## 〈インターネットのつなぎ方〉

① 画面右下の地球のようなマークをクリックします。

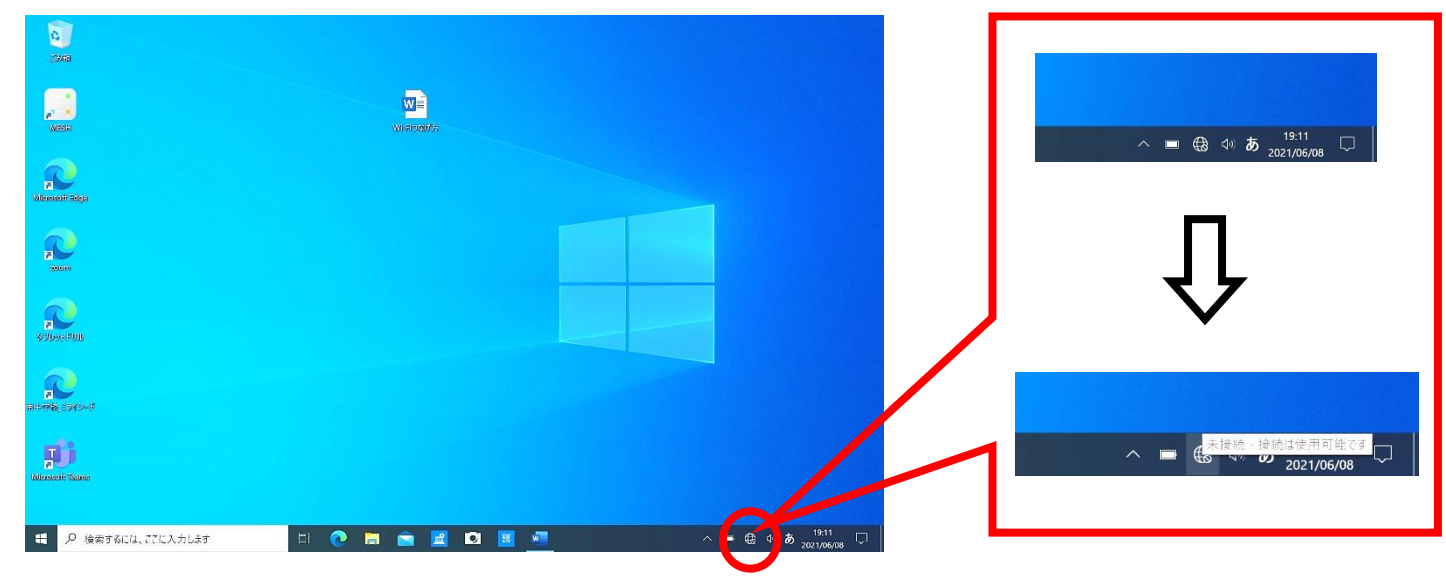

- ② 接続できる Wi-Fi の名前がたくさん出てくるので(※1)、ご家庭の Wi-Fi を選択し(※2)、 "接続"をクリックします。(クリックすると※3の画面になります)
- ③ ご家庭の Wi-Fi の「ネットワークセキュリティキー」(パスワード)を入力し、"次へ"をクリックします。

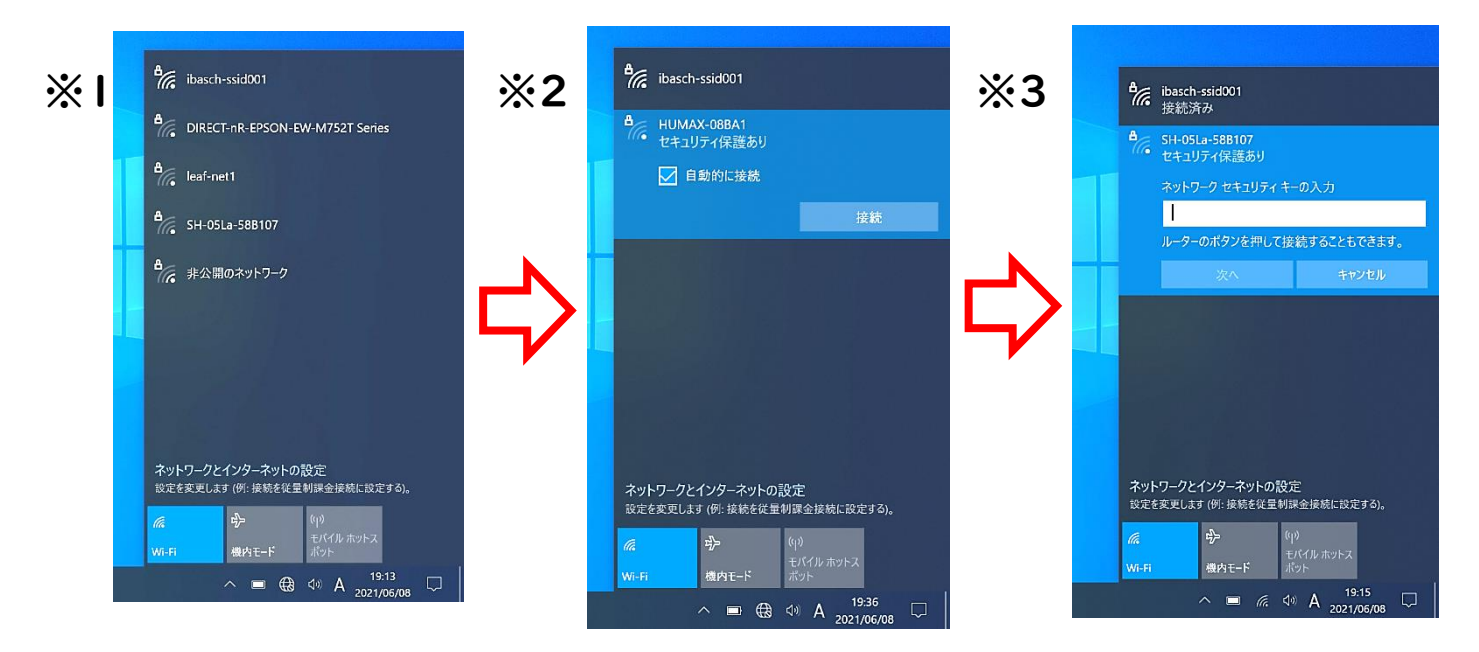

④ 選択している Wi-Fi が「接続済み」になっていれば完了です!

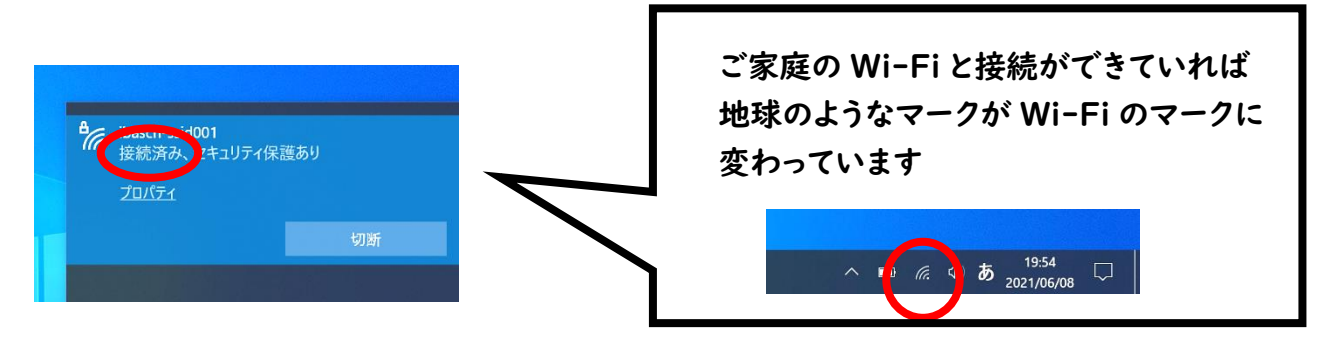